## *ÚTMUTATÓ MÉHCSALÁDSZÁM VÁLTOZÁS NEBIH PORTÁLON KERESZTÜL TÖRTÉNŐ BEJELENTÉSÉHEZÉS ÉS TENYÉSZET IGAZOLÓ LAP LETÖLTÉSÉHEZ*

Mint általában az elektronikus ügyintézéshez ehhez is Ügyfélkapus regisztráció szükséges. A személyes ügyfélkapus azonosító létrehozását személyesen bármelyik regisztrációs szervnél [\(okmányirodában,](http://www.nyilvantarto.hu/hu/oik) kormányablakban, a [NAV központi ügyfélszolgálatain,](http://nav.gov.hu/nav/szolgaltatasok/ugyfelszolgalati_idopont_foglalasa) külképviseleteken) vagy elektronikusan, 2016.<br>
ianuár 1-jét követően kiállított érvényes személyazonosító jagyolvány birtokában január 1-jét követően kiállított érvényes személyazonosító igazolvány birtokában a[zugyfelkapu.gov.hu/regisztracio/regEszemelyi](https://ugyfelkapu.gov.hu/regisztracio/regEszemelyi) felületen is kezdeményezhető.

Az Ügyfélkapu azonosító meglétét követően egy internetkapcsolattal rendelkező számitógépen az internetes böngészőjébe (MozillaFirefox, Google Crome, Opera, Microsoft Edge) a következő URL címet szükséges beírni<https://portal.nebih.gov.hu/>ez a NEBIH nyitó oldala.

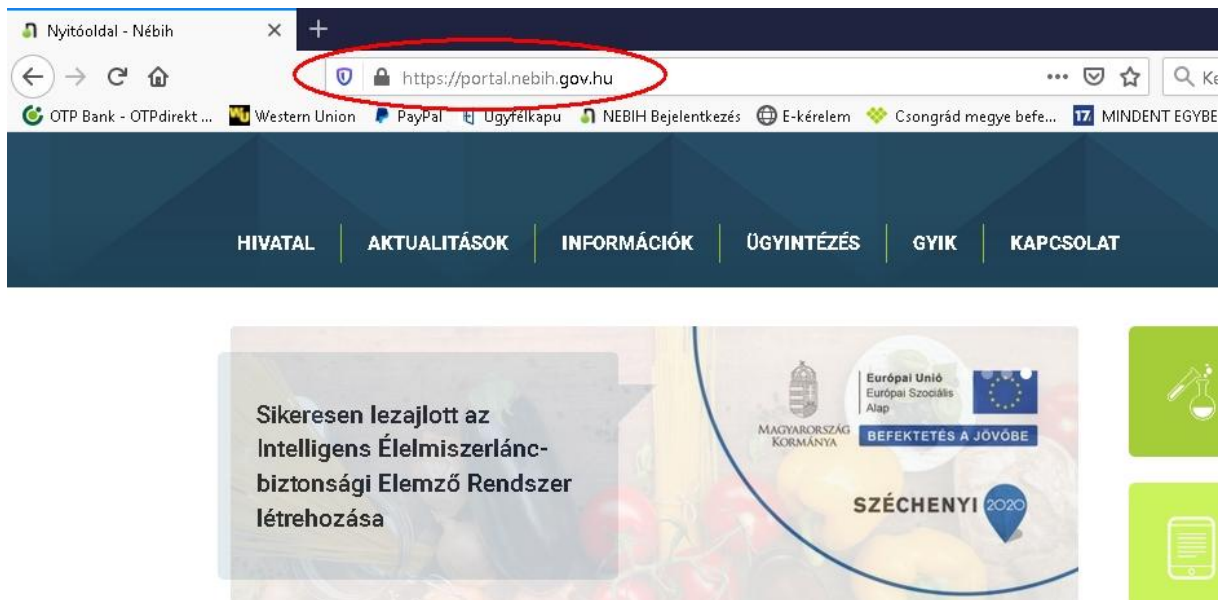

Az oldal alján találjuk az Ügyfélkapus azonosítóval történő bejelentkezés pontot.

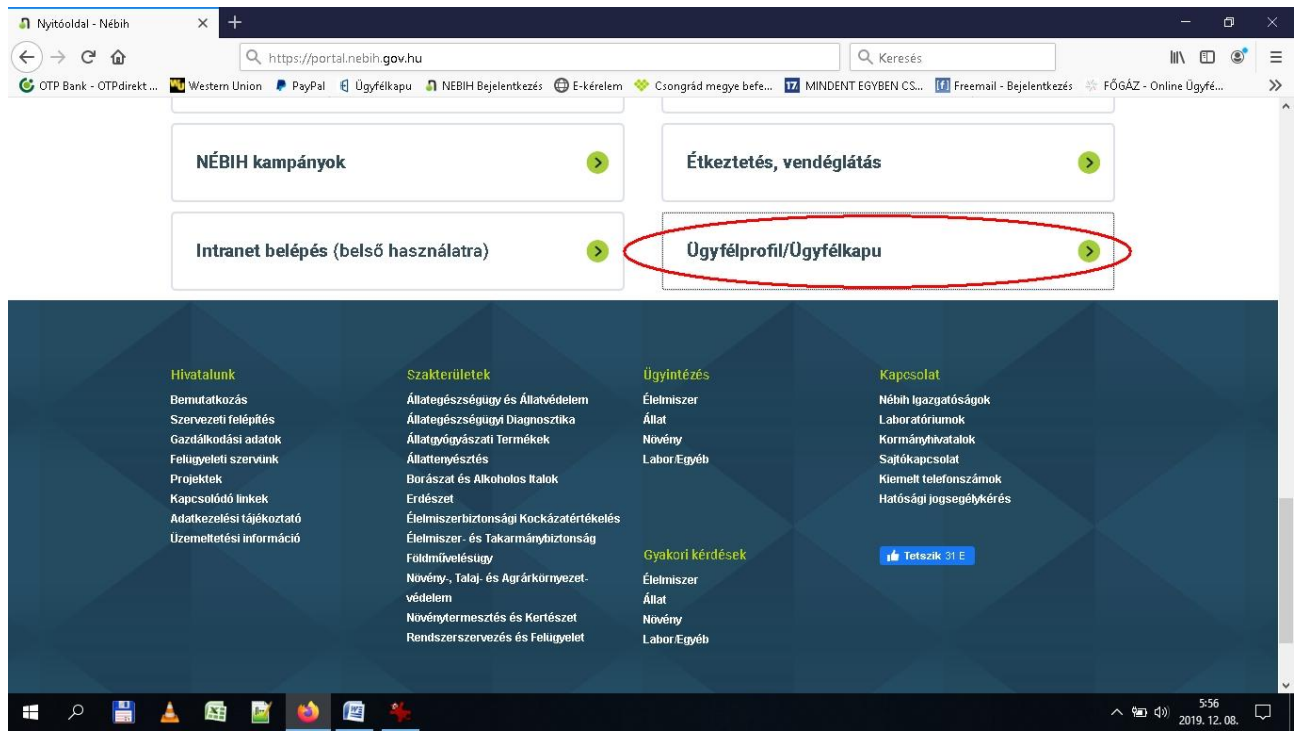

Az *''Ügyfélprofil/Ügyfélkapu"*szövegre klikkelve a NEBIH Ügyfélprofil Rendszerébe történő bejelentkezési felületére jutunk, ahol a tényleges bejelentkezést tudjuk kezdeményezni. Az itt leírt ügyféltájékoztatóban már pontos információkat kapunk a bejelentkezés személyi illetve technikai feltételeiről.

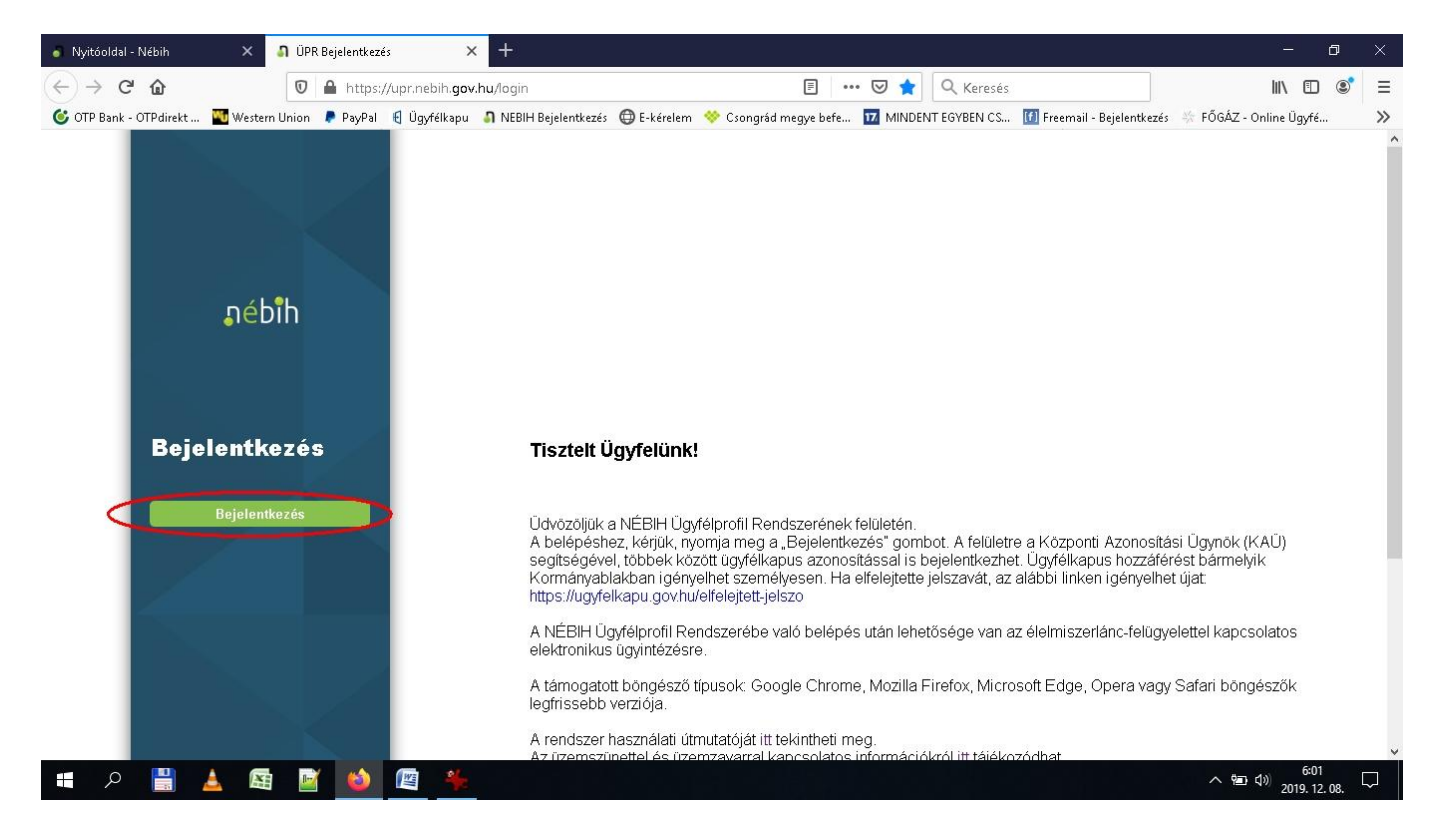

A bejelentkezés gombra kattintva a Központi Azonosítási Ügynök felületére jutunk. Itt többféle azonosítási eljárással is kezdeményezhetjük az autentikációt. Válasszuk az Ügyfélkapus azonosítást és klikkeljünk az *''ÜGYFÉLKAPU"* feliratra.

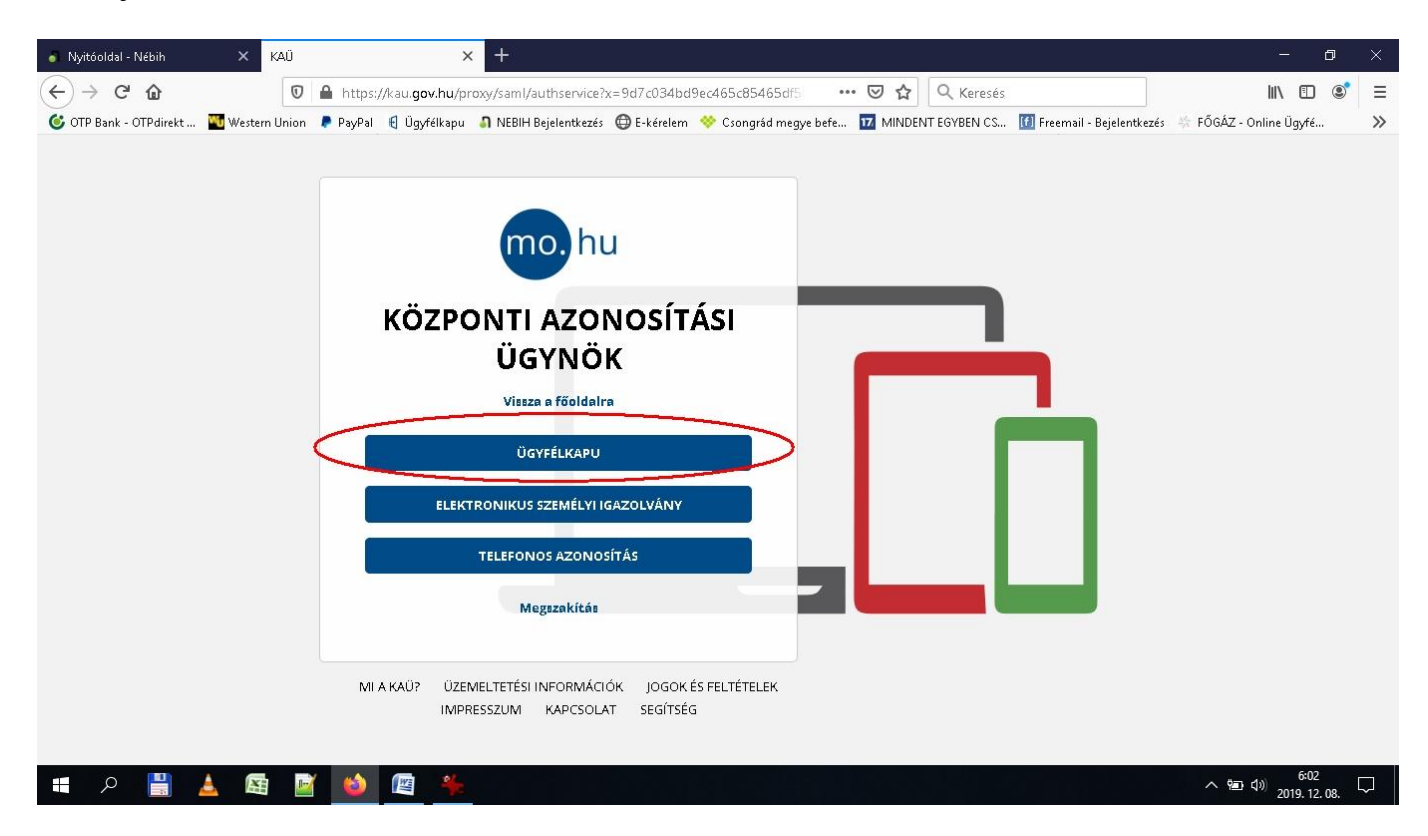

A megjelenő ablakban a felhasználónév és a jelszó megadását követően klikkeljünk a *''BELÉPÉS"* feliratra.

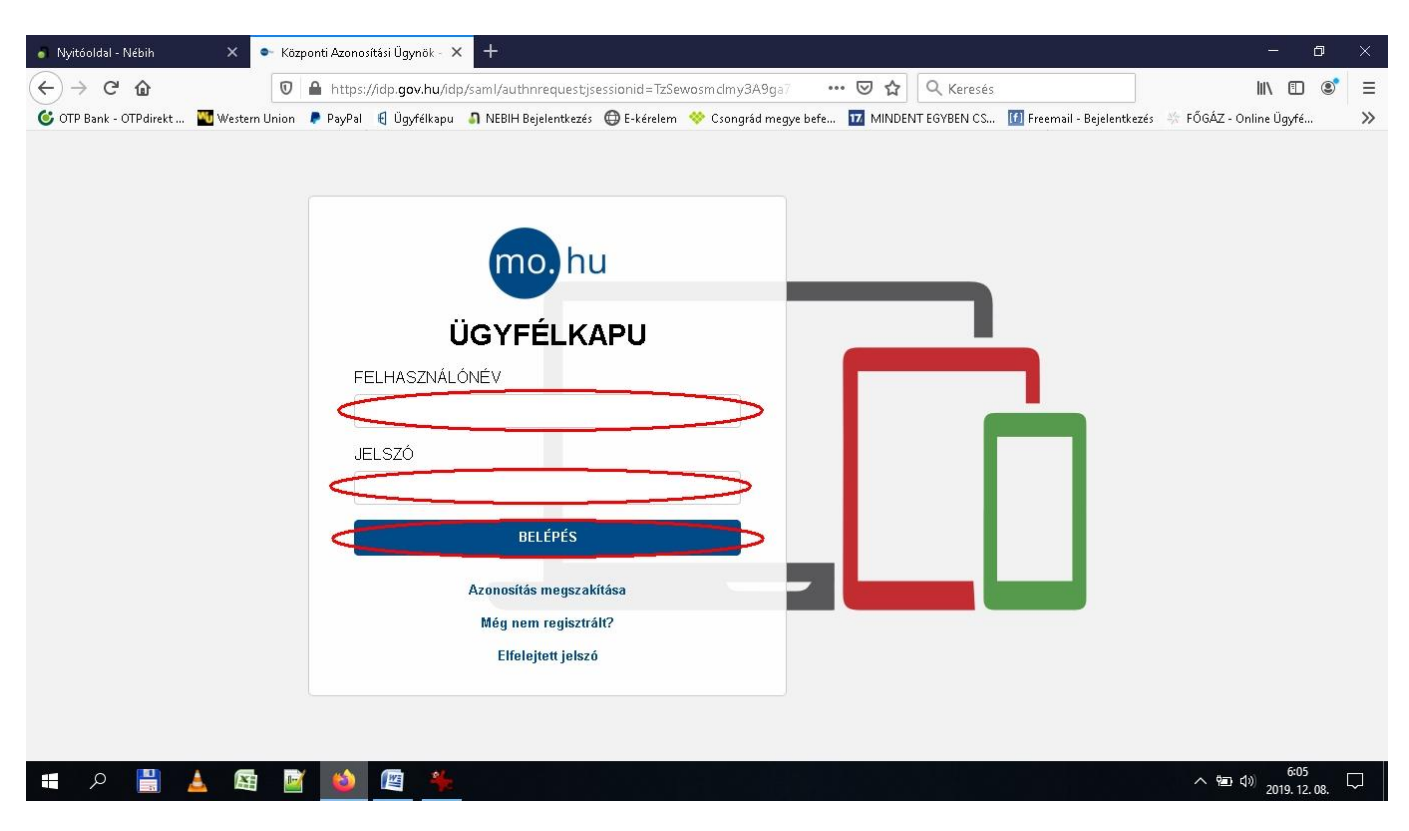

Az azonosítás elvégzését követően a NEBIH ügyintézési portáljára jutunk. Ahol több menüpont közöl tudunk választani. Válasszuk az ''*Ügyintézés és felügyeleti díj bevallás"* menüpontot és klikkeljünk a szövegre.

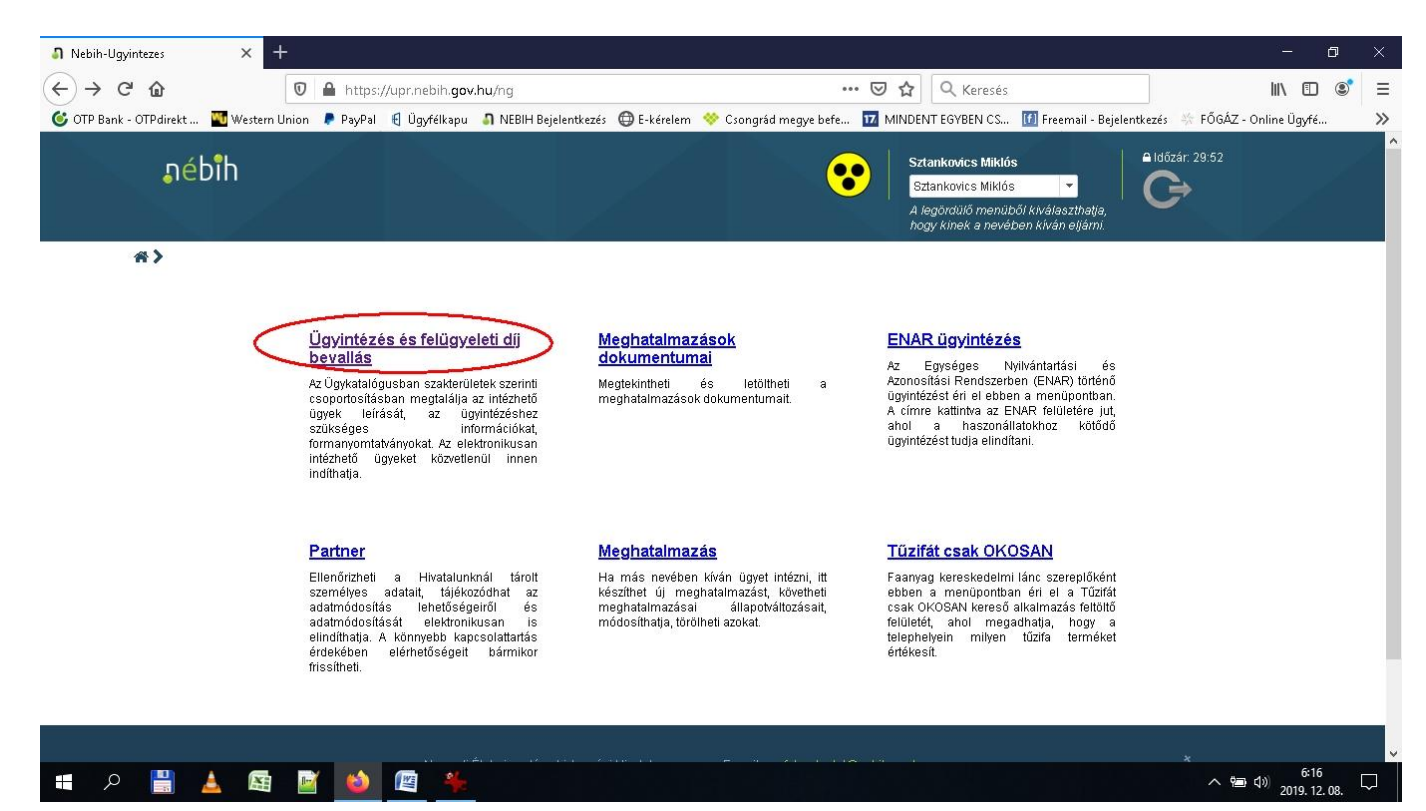

A megjelenő oldalon klikkeljünk az *''Állat"* feliratú menüpontra majd a megnyíló oldalsó menüben a *''Tenyészet és tartási hely"* feliratra majd a továbbnyíló oldalsó menüben a *''2150/2152, 2151/2153 - Méhtartás regisztrációja"* feliratra.

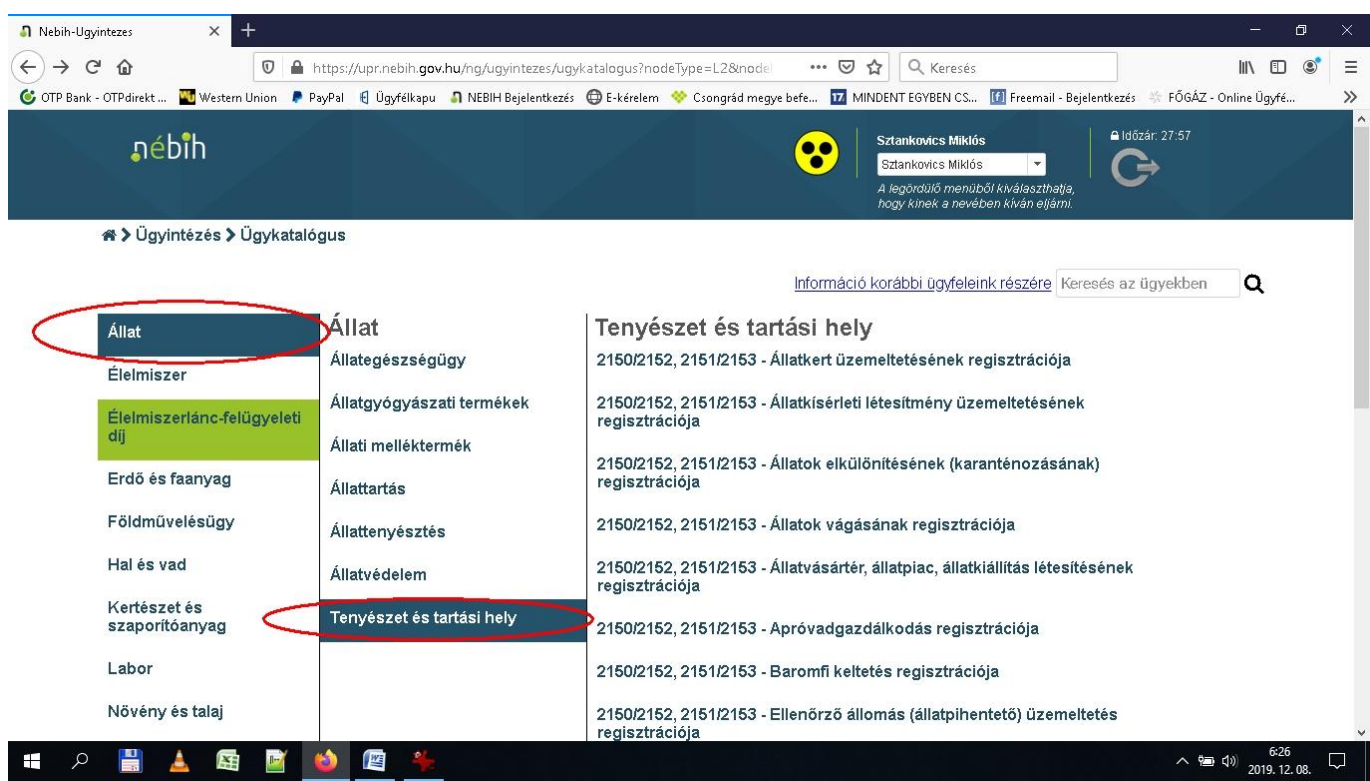

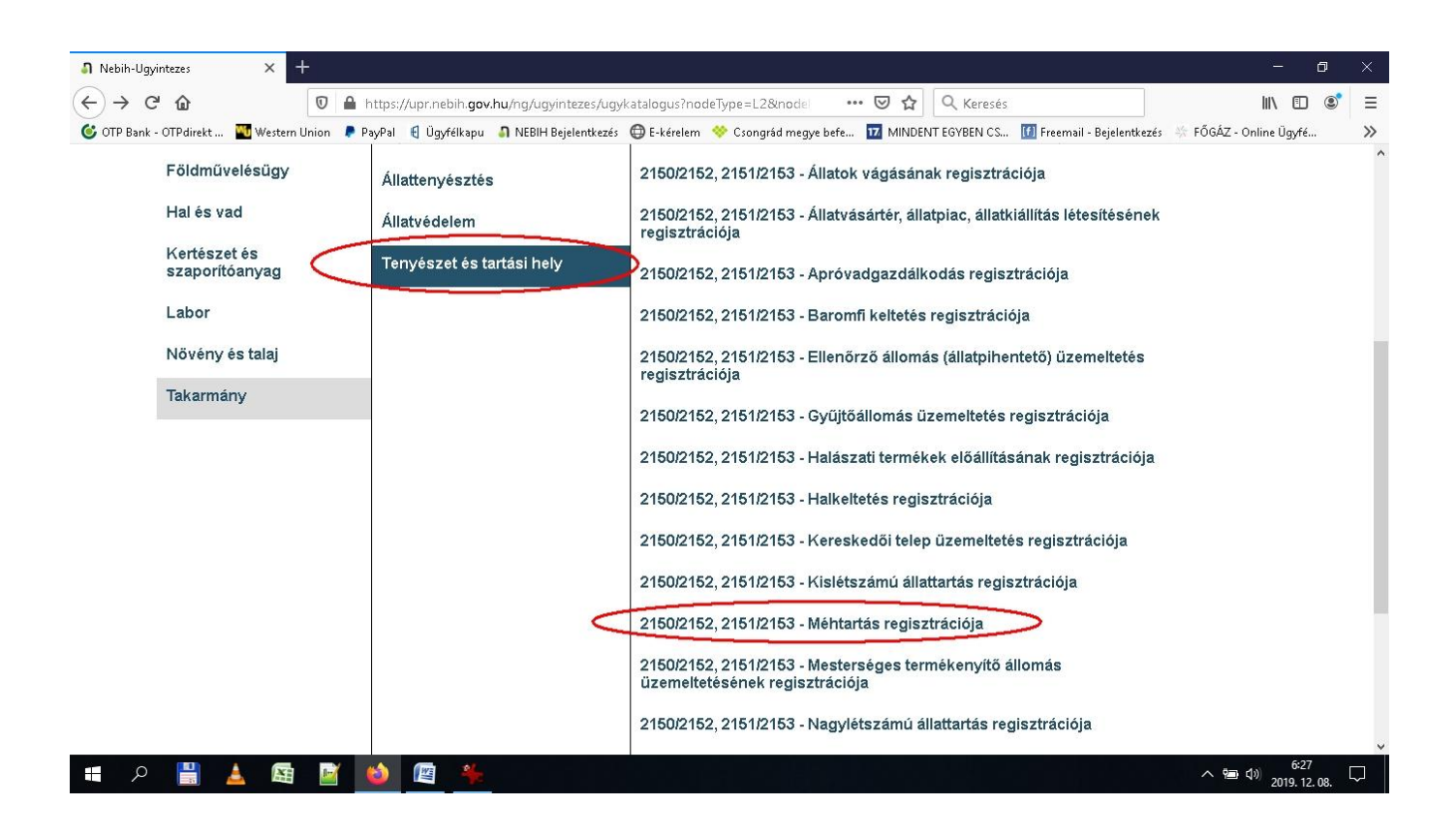

A megjelenő oldalon lehetőség van új méhtartás bejelentésére, valamint már meglévő méhtartási adatok elektronikus úton történő módosítására is. Továbbá letölthetők amennyiben személyesen és papír alapon szeretnénk a változás bejelentést intézni az ehhez szükséges formanyomtatványok is. Mivel mi elektronikusan szeretnénk a módosítást kezdeményezni ezért klikkeljünk *''Tovább a korábbi bejelentés elektronikus módosításához* >> "feliratra.

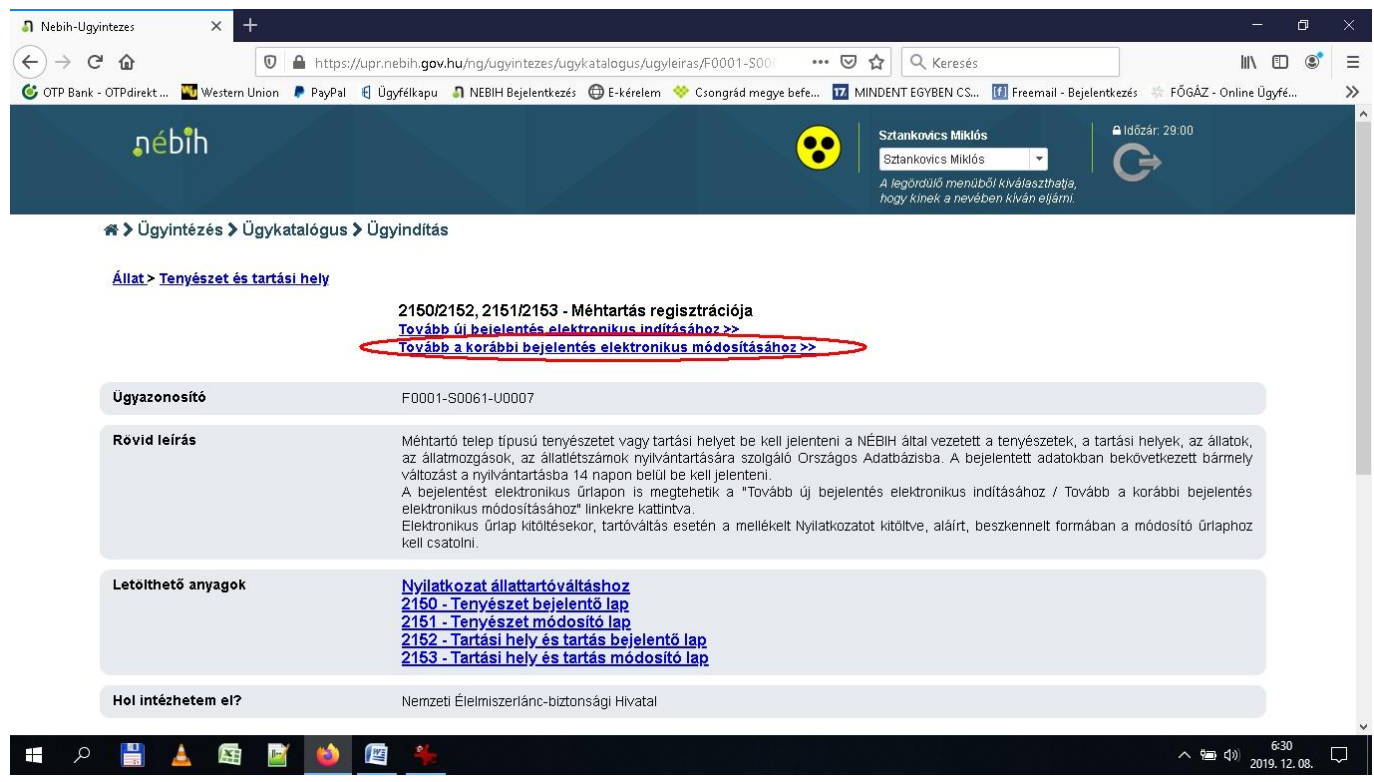

A megjelenő oldalon a *''Változások"*címszó alatt a *''Tartási hely azonosítása"* és a *''Tenyészet tevékenységei"* feliratok előtti jelölőnégyzetre klikkelve pipáljuk ki, így ezen blokkok láthatóvá válnak a felületen.

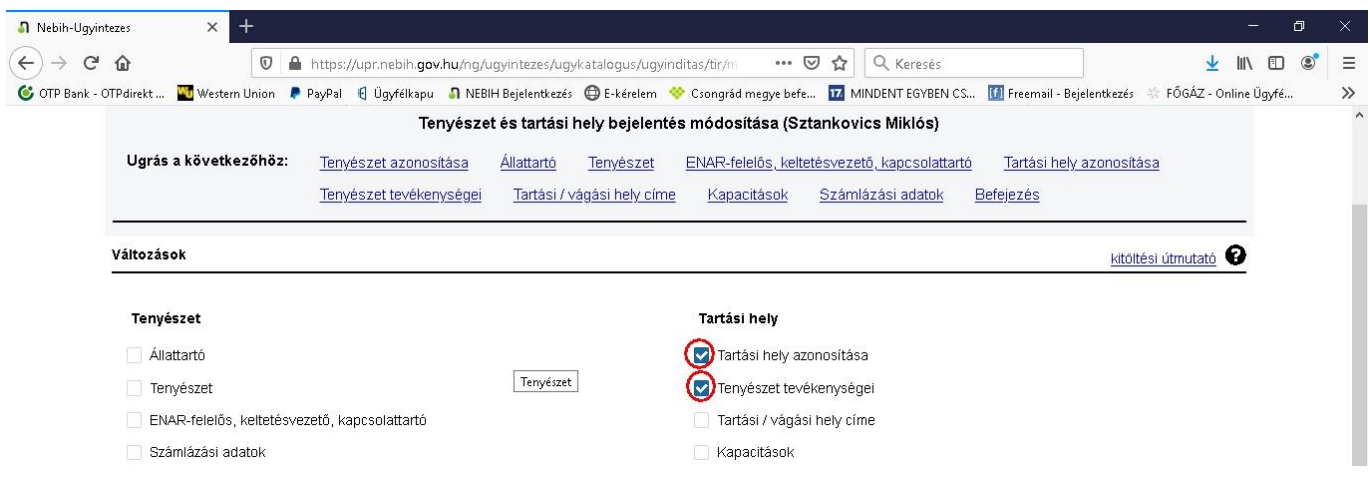

A lentebb megjelenő blokkok adatait (tenyészet kód, tartó neve és címe, tartási hely azonosítója, rövid címe) értelemszerűen kell kitölteni. A tenyészet tevékenységei blokkban a legördülő listából ki kell választani a Méh fajt, majd a hozzáadás gombra klikkelni.

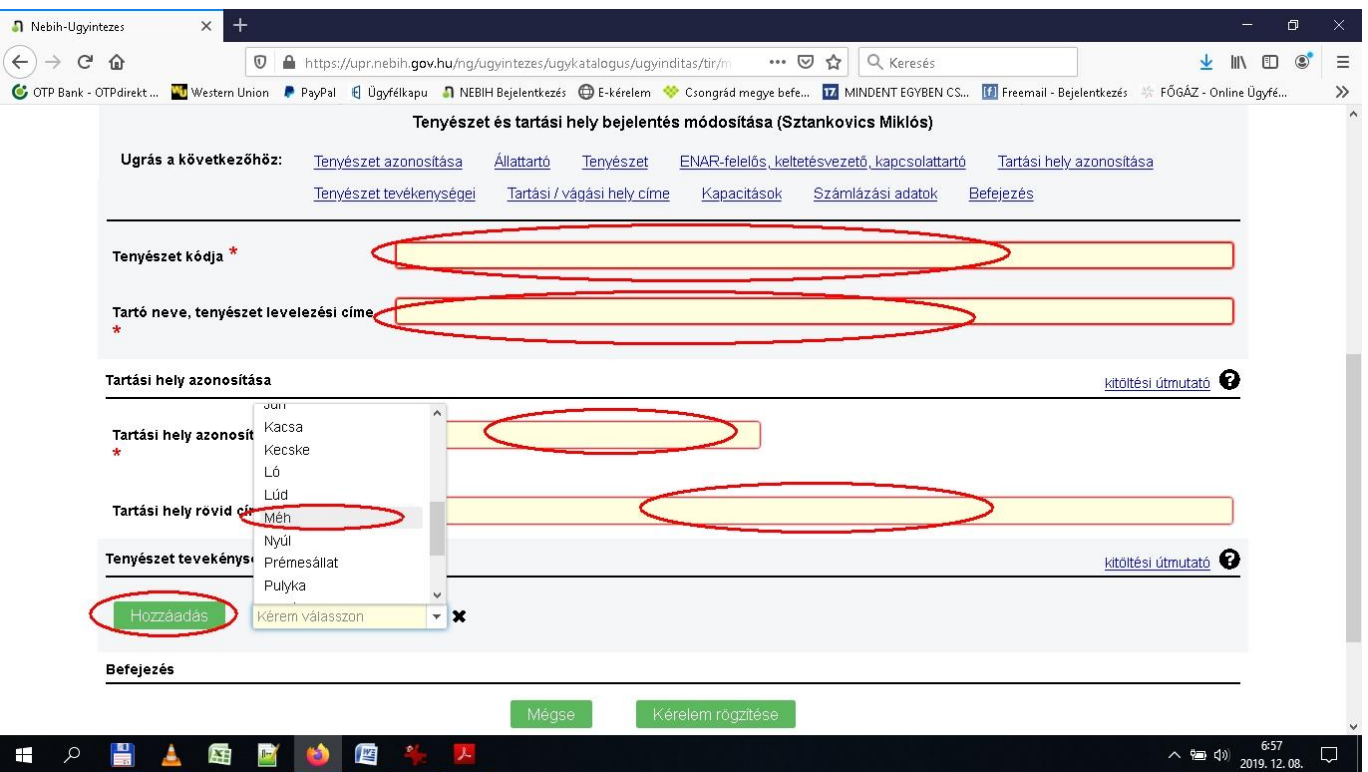

A tartás/vágás/tevékenység kezdete beviteli mező alatti legördülő menüből válasszuk a módosítást és fentebb rögzítsük, hogy a méhcsalásszám változást mely időpontól kívánjuk rögzíteni. A tartás/vágás/tevékenység vége beviteli mező alatti legördülő menü értéke változatlan, időpontot nem írunk be, mert az azt jelentené, hogy a tevékenységünk, mint méhtartás befejeződött, tehát azt üresen hagyjuk. A méhcsaládok számához az aktuális méhcsaládszámot kell beírni, majd ezt követően a kérelem rögzítése gomra klikkelni.

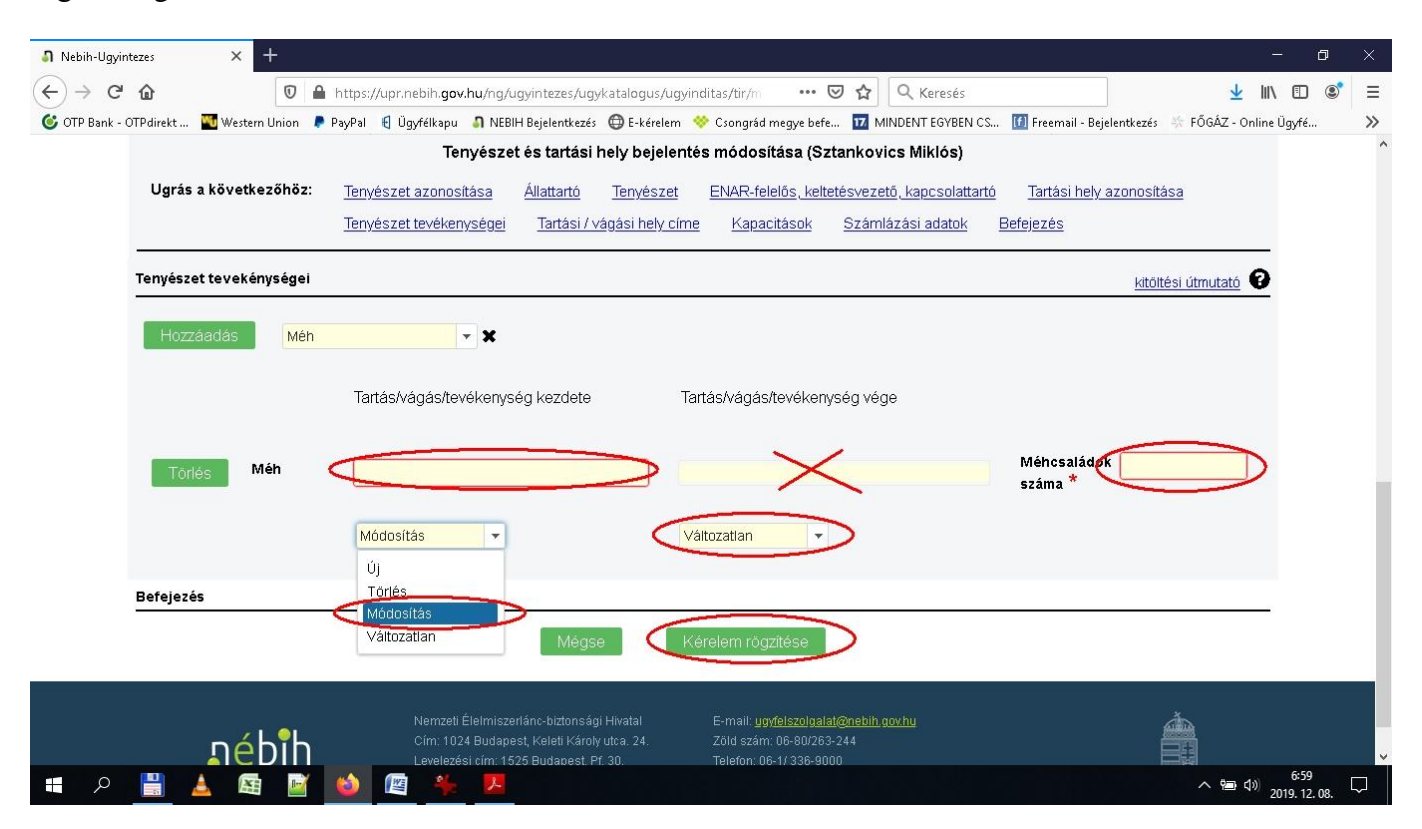

A sikeresen elküldött kérelem befogadásáról A NÉBIH-től fogadási nyugtát kapunk. Az elküldött kérelem nem kerül azonnal TIR ENAR rendszerbe. Az adatok feldolgozását a NÉBIH központi irodájában erre a feladatra kijelölt ügyintézők végzik el.

A tenyészet igazoló lapok lekérdezésére és letöltésére a NEBIH ügyintézési portál ''*ENAR ügyintézés"*  menüpontra klikkelve van lehetőségünk.

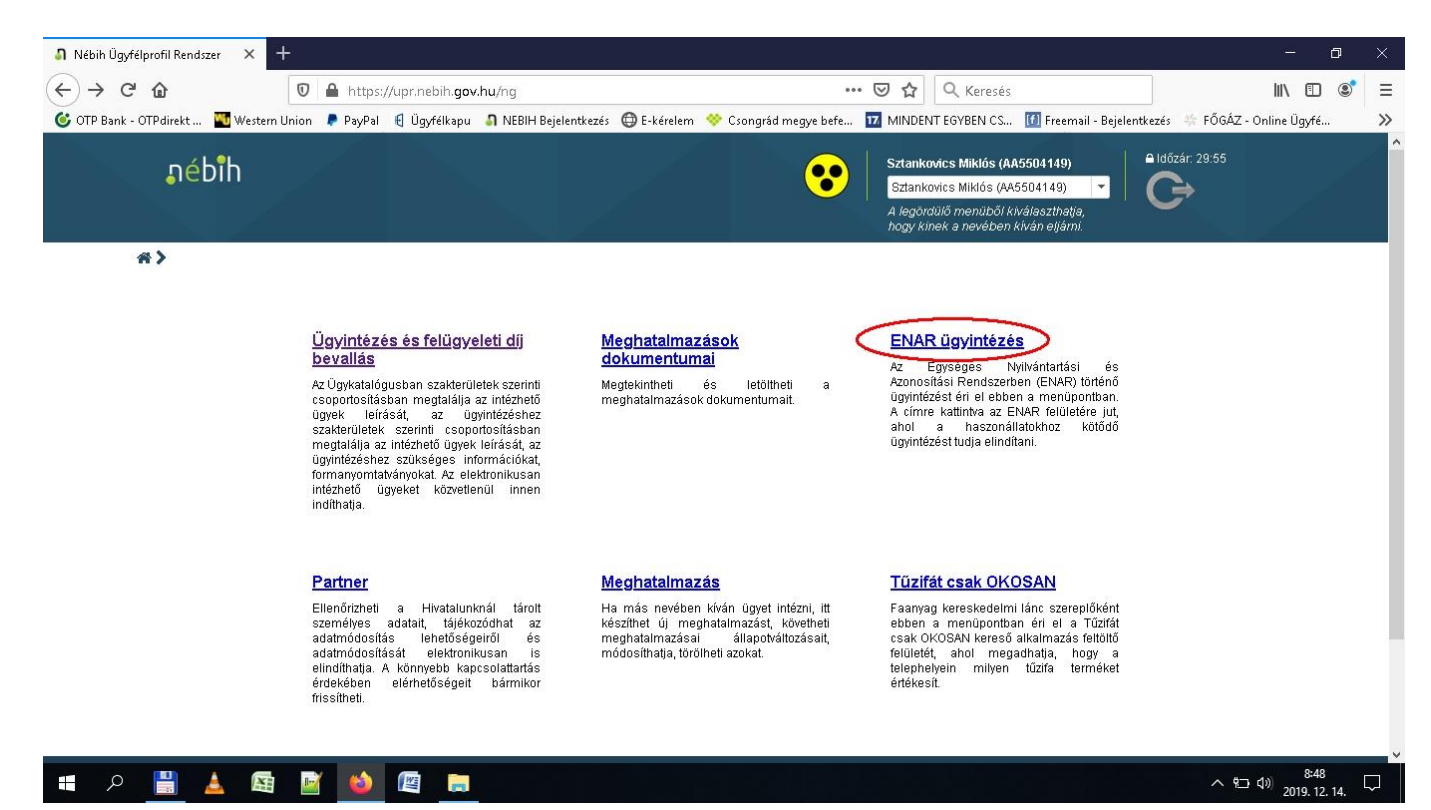

A megjelenő ablakban a Listák, igazolások menüben lekérdezéseket tudunk indítani saját tenyészetünkre vonatkozóan. Itt van lehetőségünk a 1350-es számú Tenyészet igazoló lap lekérdezésére és letöltésére is.

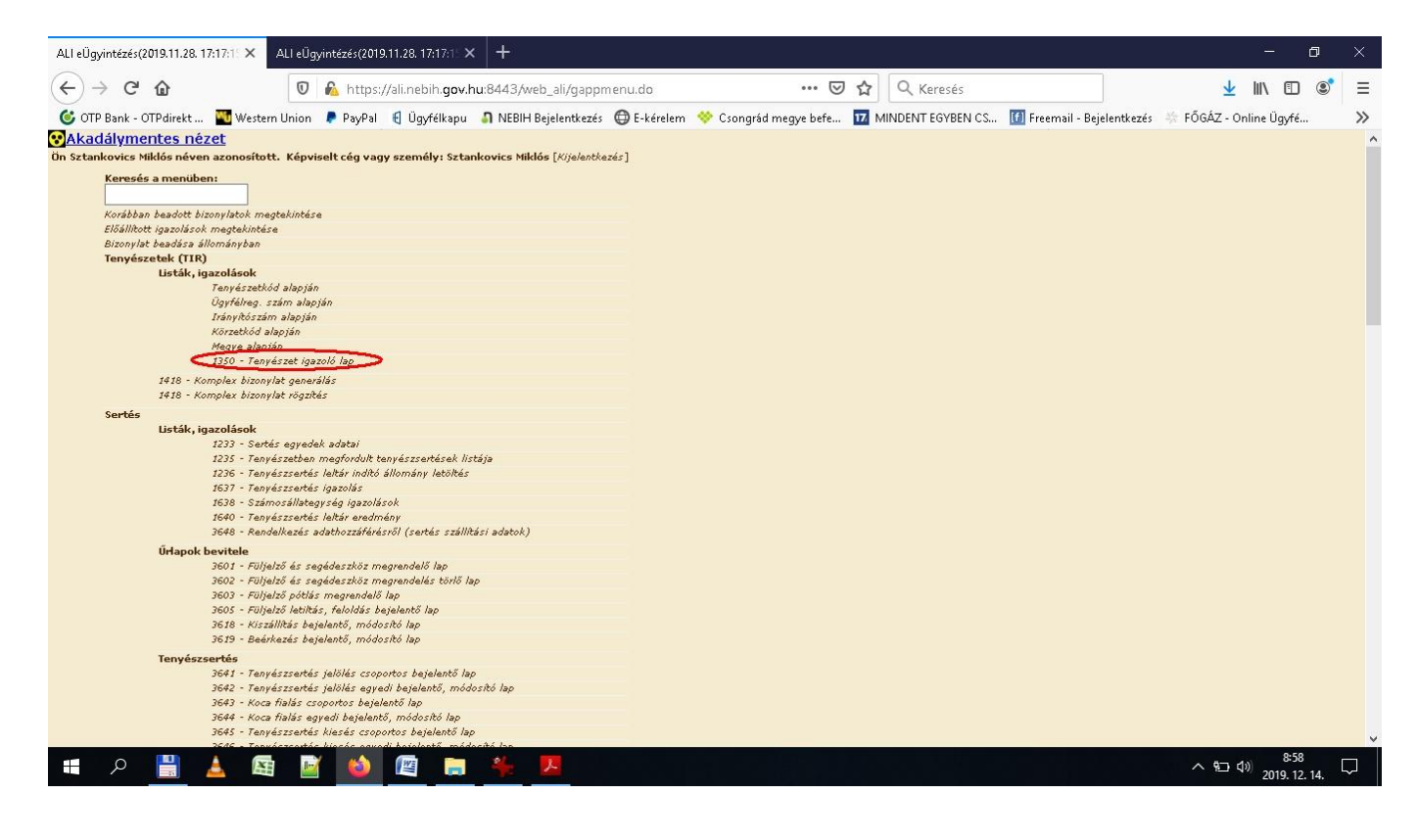

A 1350-Tenyészetigazoló lap feliratra klikkelve a Tenyészet igazoló lap generálása felületre jutunk. Itt a tenyészet azonosító beírása után a lista készítés gombra klikkelve egy felugró ablakban ki tudjuk jelölni, hogy mit kívánunk tenni az elkészített tenyészet igazoló lappal. Ez lehet az elkészített PDF típusú fájl közvetlen megnyitása illetve a számítógépre történő mentése is. Az OK gombra klikkelve a kijelölt feladat végrehatásra kerül.

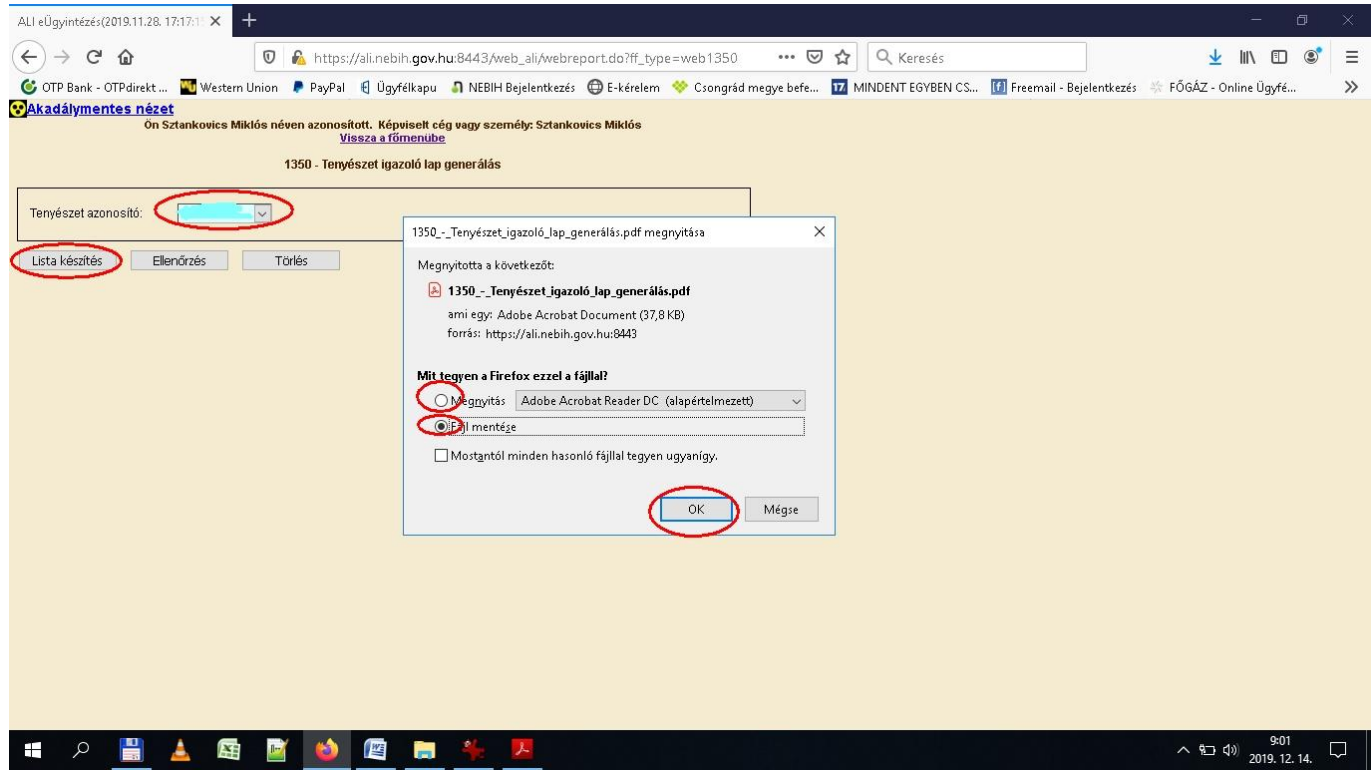

A méhcsaládszám változás ily módon történő bejelentése természetesen nem kötelező, papíralapon a továbbiakban is van mód, ez csak egy további lehetőség, használja mindenki saját belátása szerint.

Méhésztársi üdvözlettel Sztankovics Miklós.